# **VMware Horizon View Virtual Desktop**

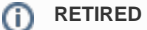

As of July 1, 2021 North Park will no longer be using VMWare Horizon View. If you have directed your students to use this service we will be using WVD instead. Here is the link to info on that [Windows Virtual Desktop](https://wiki.northpark.edu/display/ITKB/Windows+Virtual+Desktop).

If you have more questions or need further assistance contact North Park IT.

Main: 773-244-5540

Email: [IT@northpark.edu](mailto:IT@northpark.edu)

Helpdesk Ticket: https://jira.northpark.edu

#### VMware Horizon View allows users to connect to a pre-configured Virtual Desktop.

A Virtual Desktop is a desktop that runs on North Park servers and you can connect to one from your own computer or tablet. These desktops are generally configured with the apps, programs, and access you need.

You have the option to install the VMware Horizon Client (a program installed on your computer) or to use the VMware Horizon HTML Access (via a web browser).

The VMware Horizon View Clients offer superior functionality and performance, and it is the recommended method.

Both methods can be found at the View Portal: [view.northpark.edu](https://view.northpark.edu/)

- [Windows View Client](#page-0-0)
- [Apple Mac OS View Client](#page-1-0)
- [Web Browser](#page-2-0)
- [Mobile Apps](#page-3-0)

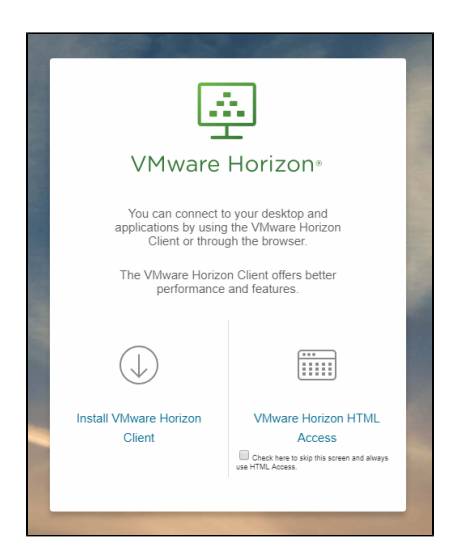

Additional permissions may be required to access specific Virtual Desktops. Contact IT for questions/concerns regarding permissions and virtual desktops: [Help Desk,](https://wiki.northpark.edu/display/ITKB/Help+Desk) 773-244-5540, or [IT@northpark.edu\)](mailto:IT@northpark.edu).

### <span id="page-0-0"></span>Windows View Client

The VMware Horizon View Client is a program you install on your computer and use to connect to your Virtual Desktop.

To install and run the Vmware Horizon View Connection Client:

- 1. Go to the View Portal at [view.northpark.edu.](https://view.northpark.edu)
- 2. Follow the link "Install VMware Horizon View Client" and download the correct client for your system.
- 3. Run the installer.
- 4. Reboot your computer after the installation is complete.
- 5. Enter "**view.northpark.edu**" as the Default Connection Server.

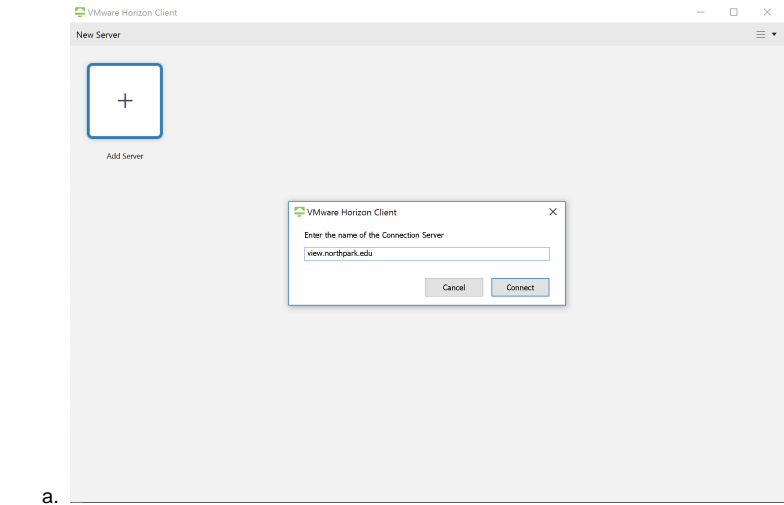

6. Run the VMware Horizon View Client from your computer.

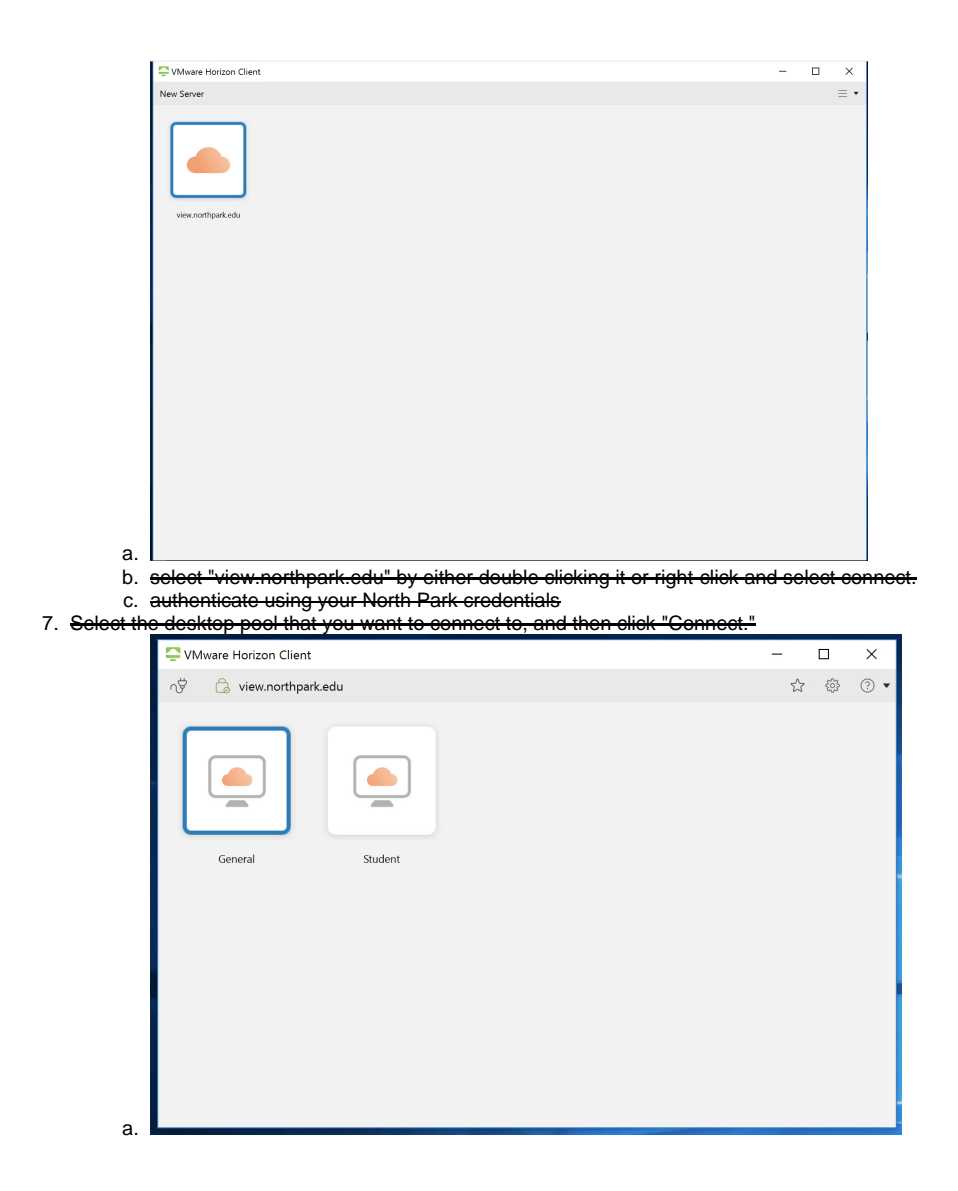

## <span id="page-1-0"></span>Apple Mac OS View Client

The VMware Horizon View Client is a program you install on your computer and use to connect to your Virtual Desktop.

To install and run the Vmware Horizon View Connection Client:

- 1. Go to the View Portal at [view.northpark.edu.](https://view.northpark.edu)
- 2. Follow the link "Install VMware Horizon View Client" and download the correct client for your system. Usually this will be "VMware Horizon View Client for 64-bit Windows."
- 3. Run the installer.
- 4. Enter "**[view.northpark.edu](http://view.northpark.edu)**" as the Default Connection Server

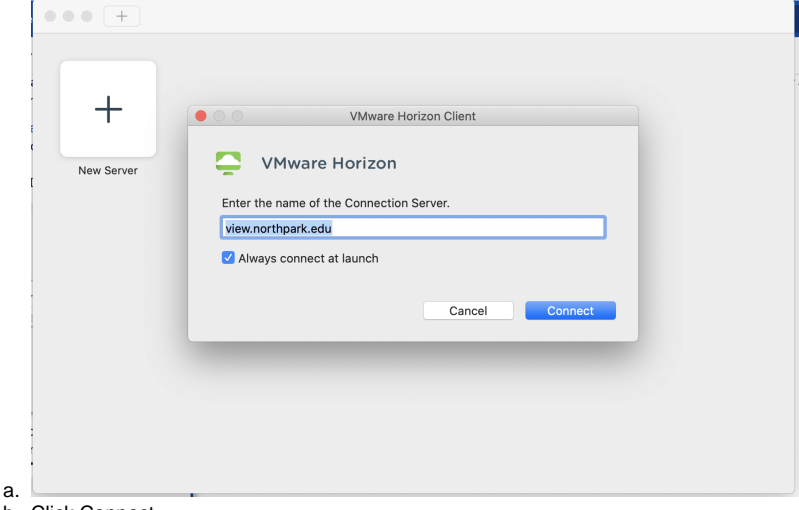

- b. <del>Click Connect</del>
- 5. Authenticate using your North Park credentials
- 6. Select the desktop pool that you want to connect to, and then click "Connect."

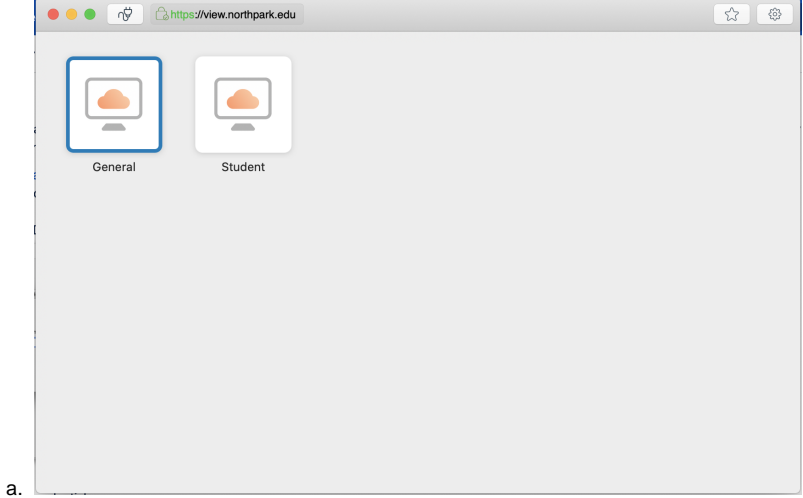

## <span id="page-2-0"></span>Web Browser

- 1. Go t[o view.northpark.edu](http://view.northpark.edu)
- 2. Choose "VMware Horizon View HTML Access."
- 3. When connecting to a Virtual Desktop over HTML Access, simply use your North Park username and password with the View HTML Gateway.

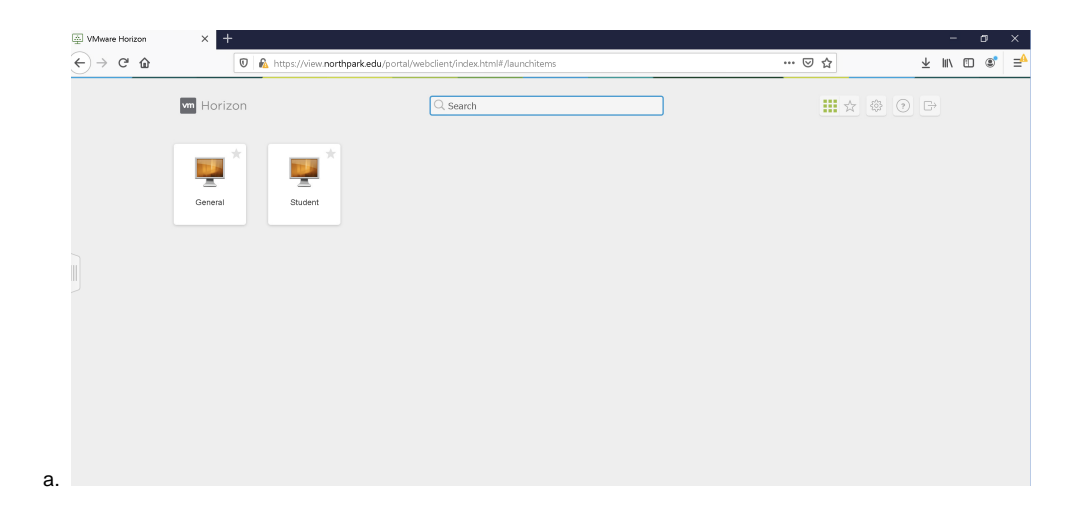

# <span id="page-3-0"></span>Mobile Apps

You also can download the VMware Horizon View Client for your Android or Apple iOS device.

Search the official App store for the VMWare Horizon App, or visit the downloads page above and choose the correct device type.